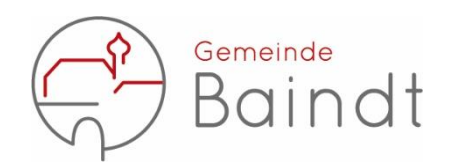

# **Kurzanleitung** zur Anwendung des Geoportals

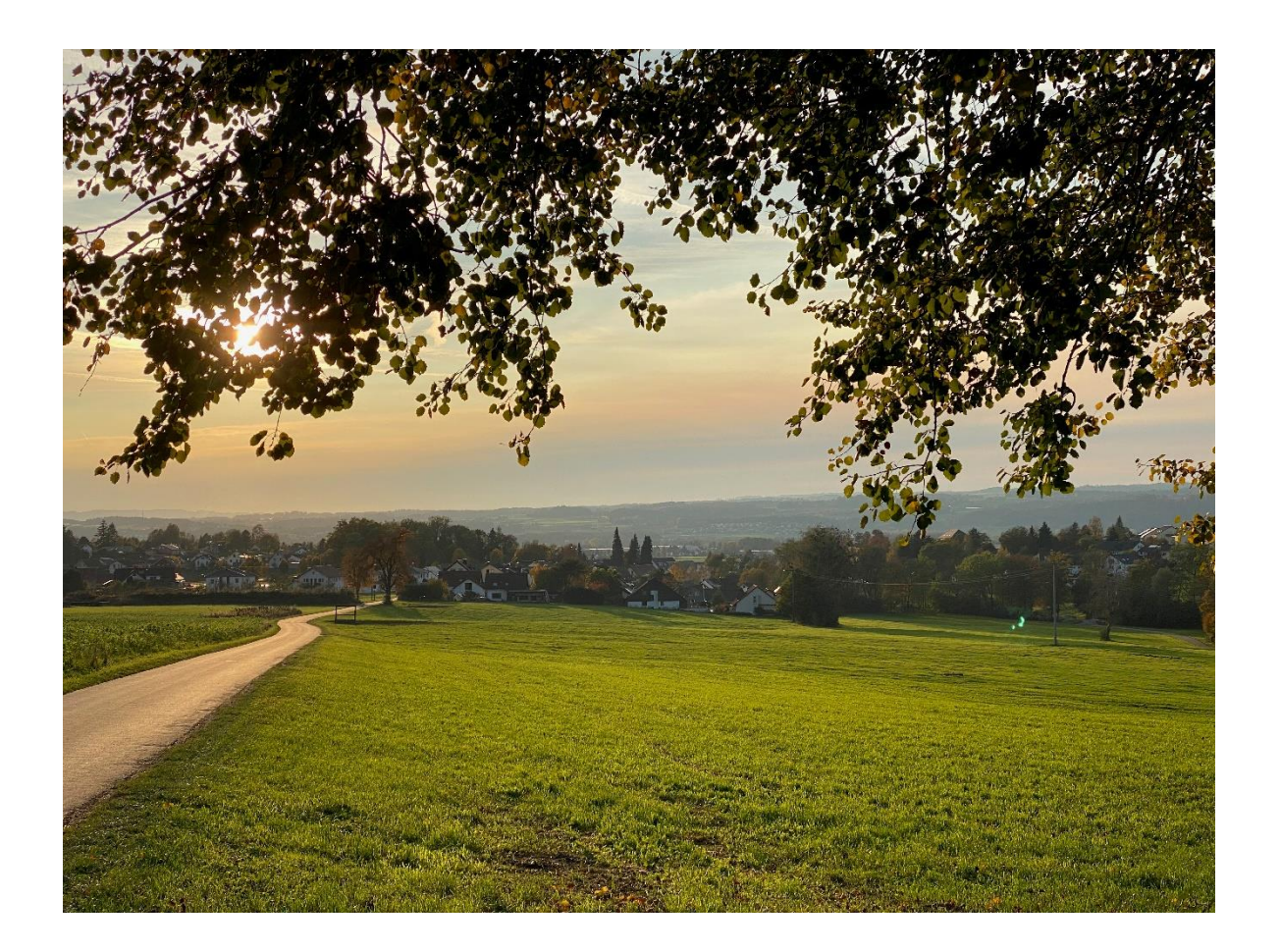

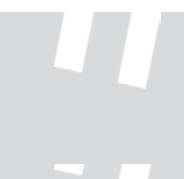

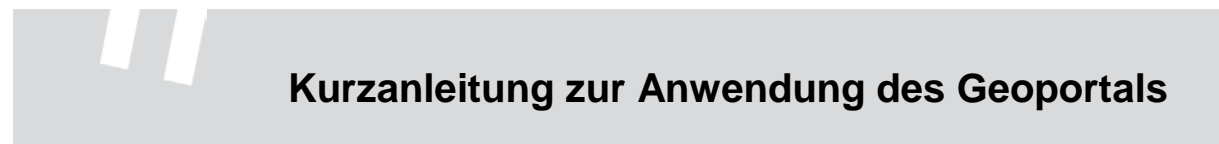

# Inhaltsverzeichnis

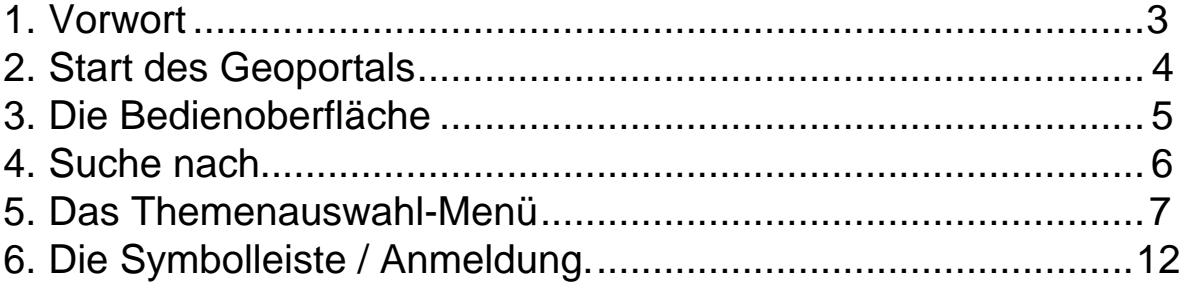

#### <span id="page-2-0"></span>**1. Vorwort**

Unser Geoportal ermöglicht es der Öffentlichkeit, rund um die Uhr kommunale Geodaten des Gemeindeverbandes Mittleres Schussental abzurufen.

Diese Anleitung erläutert Ihnen die wichtigsten Funktionen und Anwendungsbeispiele sowie die verfügbaren Karteninhalte.

Bitte beachten Sie, dass der Service "Geoportal" als Erstinformation dient, jedoch keine rechtsverbindliche Auskunft ersetzt (insbesondere bezüglich Grundkarte oder Bebauungsplan). Bitte wenden Sie sich für konkrete Anfragen an die jeweils zuständige Stelle.

Es wird auch darauf hingewiesen, dass weder die Vollständigkeit der Informationen im Geoportal noch die Aktualität garantiert werden kann. Wir bemühen uns jedoch, Änderungen zeitnah im System einzupflegen, sofern die Pflege der Daten in unserem Zuständigkeitsbereich liegt und nicht ausschließlich durch Dritte erfolgt.

Bitte beachten Sie auch, dass über unser Geoportal einige Fachdaten lediglich für das Gemeindegebiet Baindt abrufbar sind. Manche Fachdaten erhalten Sie hingegen für das gesamte Gemeindeverbandsgebiet Mittleres Schussental.

Bei Fragen, Wünschen oder Anregungen wenden Sie sich bitte an das

Stadtplanungsamt der Stadt Ravensburg (GMS) Salamanderweg 22 88212 Ravensburg Tel.: 0751/82-435 E-Mail: [stadtplanungsamt@ravensburg.de](mailto:stadtplanungsamt@ravensburg.de)

## <span id="page-3-0"></span>**2. Start des Geoportals**

Das Geoportal des Gemeindeverbands Mittleres Schussental für das Gemeindegebiet Baindt erreichen Sie unter der Internetadresse

[https://www.gisserver.de/ravensburg/gtiweb/Geoportal/#/?scaleat=8731,2583](https://www.gisserver.de/ravensburg/gtiweb/Geoportal/#/?scaleat=8731,25832,546040.8711,5292559.6888&themes=BRWK2022,PortalGrundkarte) [2,546040.8711,5292559.6888&themes=BRWK2022,PortalGrundkarte](https://www.gisserver.de/ravensburg/gtiweb/Geoportal/#/?scaleat=8731,25832,546040.8711,5292559.6888&themes=BRWK2022,PortalGrundkarte)

Der Startbildschirm zeigt die am häufigsten benötigten Karten und Themen in Form von Schaltflächen. Durch **Anklicken des gewünschten Themas wird das Geoportal geöffnet und die gewünschte Karte** geladen.

Im Geoportal können Sie dann über das Themenauswahl-Menü auch direkt zwischen den Karten/Themen wechseln und müssen nicht zuerst wieder den Startbildschirm aufrufen. Das Themenauswahl-Menü sowie einzelne Karten/Themen werden später nochmals in Kapitel 5 näher erläutert.

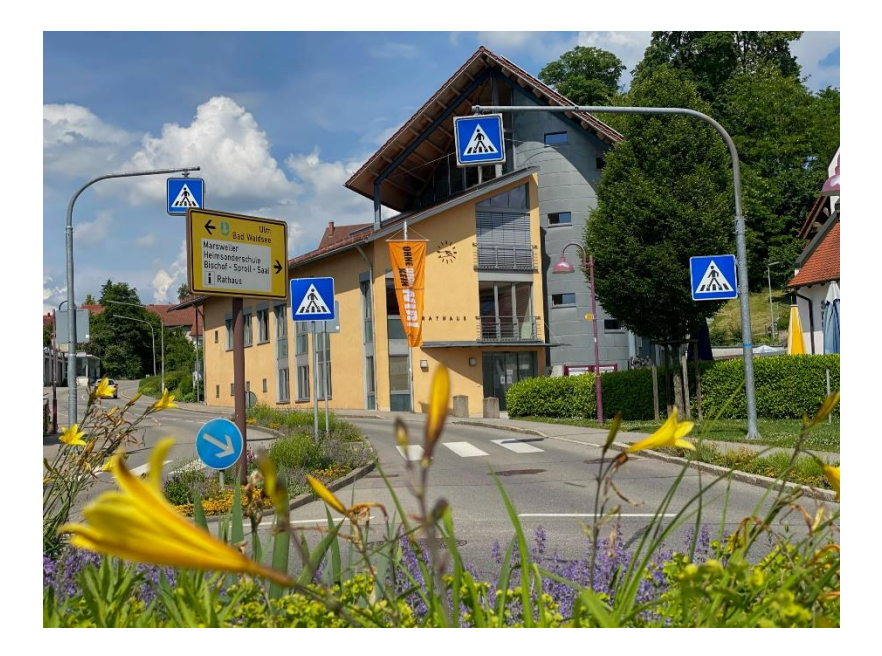

## <span id="page-4-0"></span>**3. Die Bedienoberfläche**

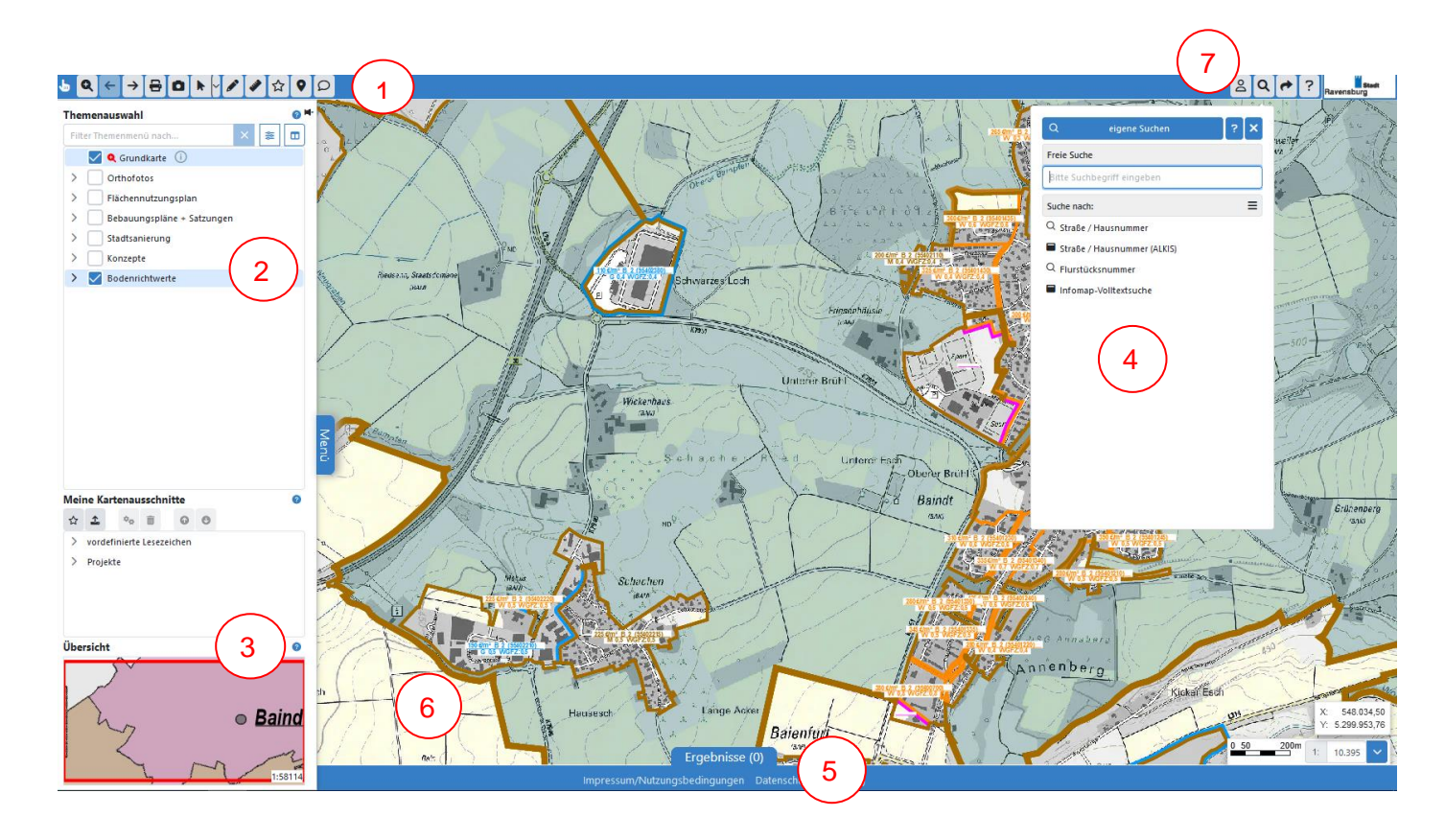

Die Bedienoberfläche ist wie folgt gegliedert:

- **Symbolleiste** (Funktionen zur Navigation, Drucken, Zeichnen, Messen etc.)
- **Themenauswahl-Menü (**Ein-/Ausschalten von Themen/Karten mit Infos)
- **Übersichtskarte** (kann auch zur Schnellnavigation genutzt werden)
- **Aktionen/Suche** (Abruf von z.B. Legenden; Suche nach Straßen/Flurstücken)

**Ergebnisliste** (zeigt die Ergebnisse von Suchfunktionen an)

**Kartenfenster** (Darstellung der ausgewählten Bereiche bzw. Themen)

**Anmeldung** (hier wird für Benutzergruppen eine Anmeldemöglichkeit eingerichtet)

Das Themenauswahl-Menü (2 )sowie Aktionen/Suche (4) können durch Anklicken ein- bzw. ausgeblendet werden.

Einzelne Elemente der Bedienoberfläche (Suche nach, Themenauswahl-Menü, Symbolleiste) werden in den folgenden Kapiteln nochmals näher erläutert.

### **4. Aktionen/Suche**

Bei Aktionen finden Sie je nach Thema beispielsweise Legenden.

Unter "Suche nach..." haben Sie die Möglichkeit, sich beispielsweise ein konkretes Grundstück durch Eingabe von Straße und ggf. Hausnummer oder Flurstücksnummer) direkt anzeigen zu lassen.

Wenn Sie gleichzeitig beim Themenauswahl-Menü ein entsprechendes Thema ausgewählt haben, können Sie gleich erkennen, ob es in diesem Bereich beispielsweise einen Bebauungsplan gibt.

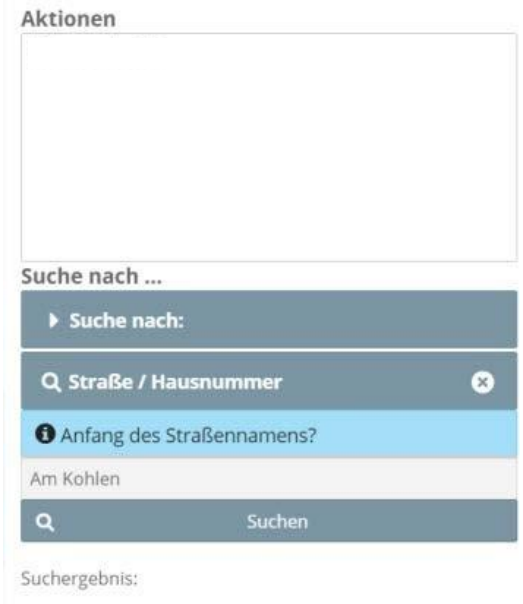

Q. Am Kohlenberg / Ravensburg

#### Hinweise zur Suche nach Straße/Hausnummer:

Es ist ausreichend, lediglich den Anfang des Straßennamens einzugeben. Werden mehrere Einträge dazu gefunden, werden diese in einem Auswahlfenster aufgelistet und Sie müssen den gewünschten Eintrag auswählen. Anschließend können Sie die Hausnummer eingeben oder sich die möglichen Hausnummern der Straße anzeigen lassen (durch einen Klick auf "Suchen"). Anschließend können Sie eine Auswahl treffen. Kürzen Sie Straßennamen nicht mit "Str." ab und achten Sie auf die korrekte Eingabe des Namenanfangs.

Bei der Suche über die Flurstücksnummer geben Sie bitte die entsprechende Nummer ein und wählen anschließend das Suchergebnis mit der richtigen Gemarkung aus.

## <span id="page-6-0"></span>**5. Das Themenauswahl-Menü**

Das Themenauswahl-Menü links im Geoportal zeigt an, welche Themen bzw. Karten oder Pläne durch einen Klick in das jeweilige Kästchen ausgewählt / eingeschaltet somit angesehen werden können. Eingeschaltete Themen erkennen Sie an dem Häkchen im Kästchen:

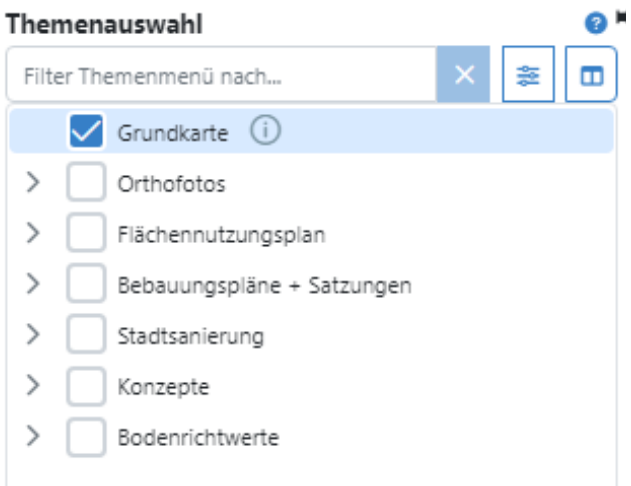

Unterthemen können Sie sich durch Klick auf das Symbol  $\Box$  einblenden bzw. über  $\Box$  ausblenden.

Durch Klick auf das Info-Symbol **D** rechts bei den einzelnen Themen erhalten Sie weitere Informationen inkl. zuständiger Ansprechpartner.

Sie können das Themenauswahl-Menü dauerhaft einblenden, indem Sie auf das Symbol **Reflect** rechts von der Themenauswahl klicken.

Auf den folgenden Seiten sehen Sie Themenbeispiele und deren Darstellungen.

8

Grundkarte

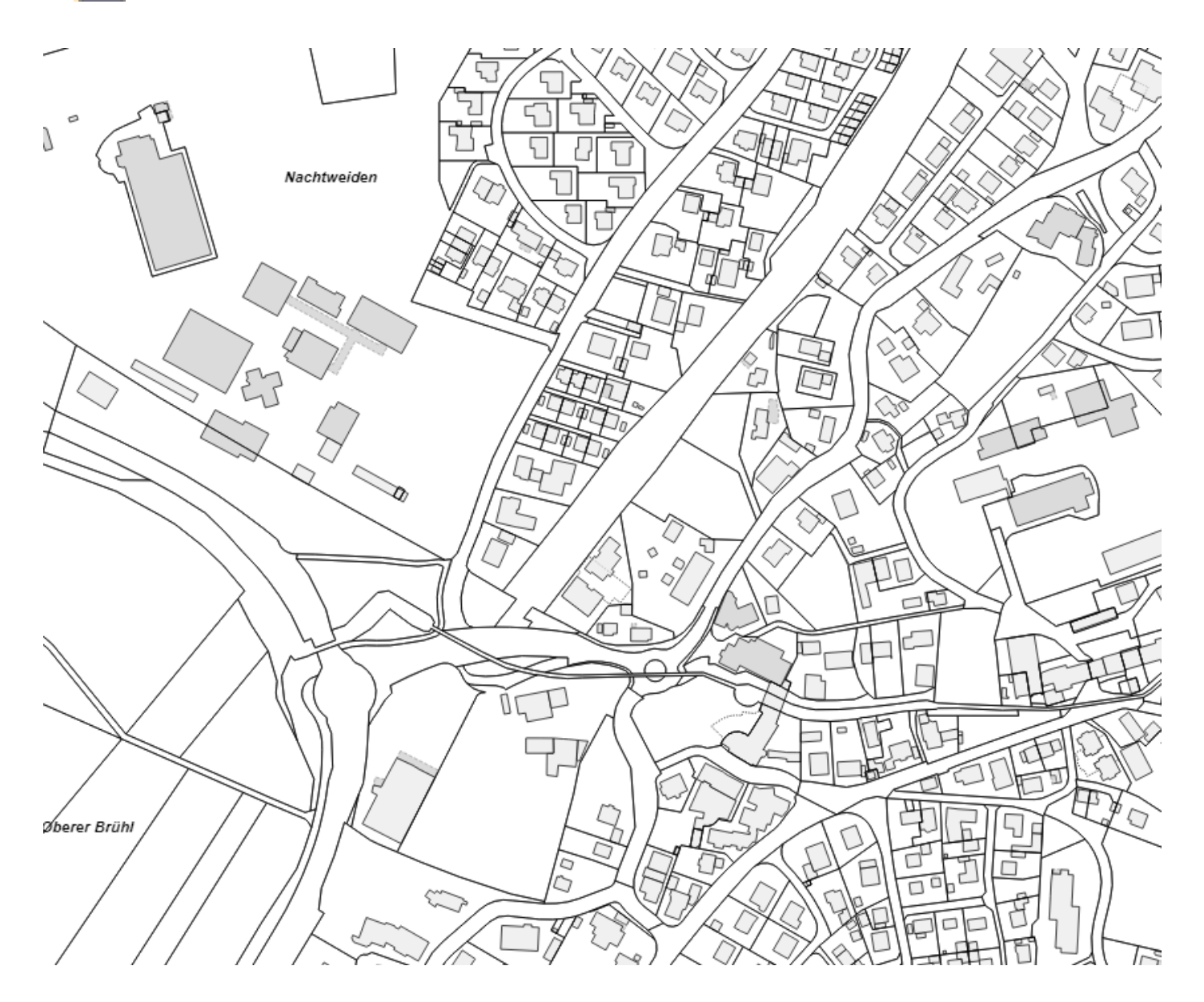

Die Grundkarte stellt insbesondere Grenzen und Gebäude dar und enthält Informationen wie Orts- und Straßennamen sowie Hausnummern. Amtliche Katasterauszüge erhalten Sie beim Vermessungsamt (Landratsamt Ravensburg) bzw. über ein Vermessungsbüro.

# **Kurzanleitung zur Anwendung des Geoportals**

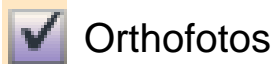

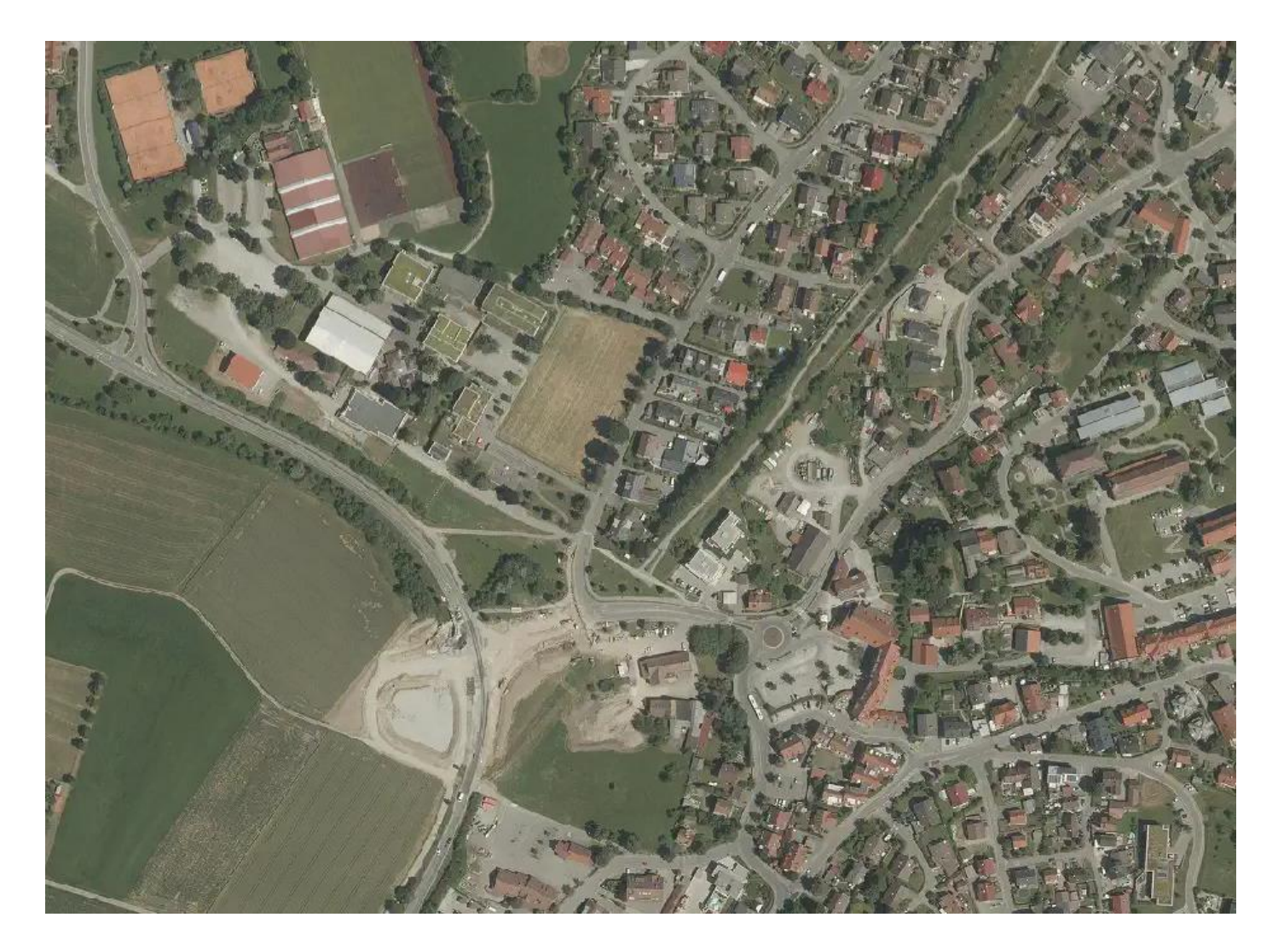

Die Aktualität der Orthofotos (Luftbildaufnahmen) können Sie über das Infosymbol **O** in Erfahrung bringen.

# Flächennutzungsplan

.

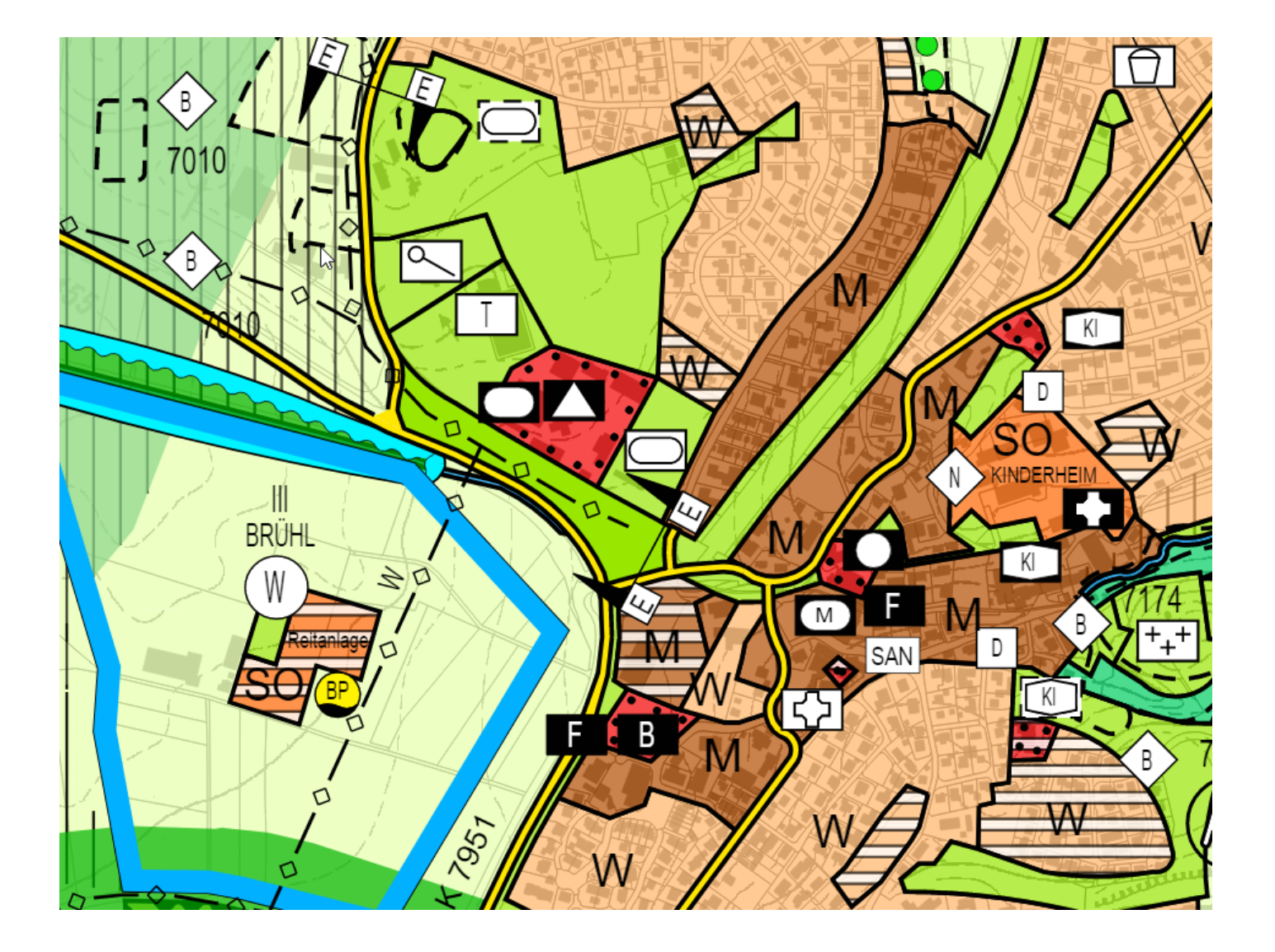

Im Flächennutzungsplan wird die beabsichtigte städtebauliche Entwicklung im Gemeindeverband Mittleres Schussental in den Grundzügen, also beispielsweise als Mischbauflächen (M), Wohnbauflächen (W), gewerbliche Bauflächen (G) oder auch als Grünflächen dargestellt. Über das Info-Symbol erhalten Sie weitere Informationen und können insbesondere auch den aktuellen Übersichtsplan sowie die Legende (Planzeichenerklärung) als pdf abrufen.

## <span id="page-10-0"></span>**6. Die Symbolleiste / Anmeldung**

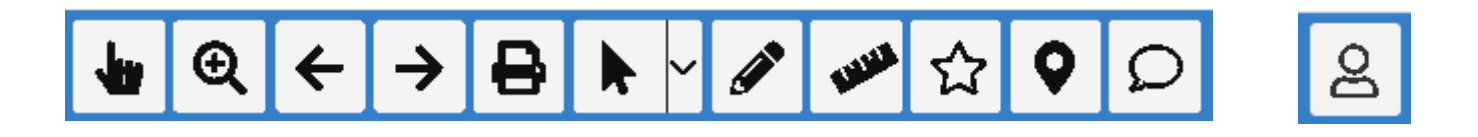

Die Symbolleiste finden Sie oben links und die Anmeldung oben rechts auf der Bedienoberfläche.

Wenn Sie mit dem Mauszeiger kurz über die Symbole fahren, erscheint die Bezeichnung bzw. Funktion der Schaltfläche.

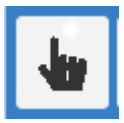

**Objektinfo** 

Hiermit können Sie Fachdaten (z.B. Informationen zum Grundstück oder zum Bebauungsplan) ansehen oder den Ausschnitt verschieben.

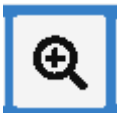

Hineinzoomen oder Ausschnitt wählen

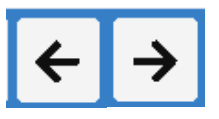

Vorheriger/Nächster Kartenausschnitt

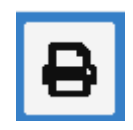

**Drucken** 

(Hinweis: Um eine maßstäbliche Druckausgabe zu erhalten, bitte nur diese Funktion verwenden und nicht die Druckfunktion des Browsers)

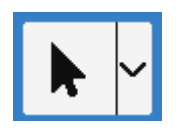

Objektauswahl

Hiermit können Sie Fachdaten (z.B. Informationen zum Grundstück oder zum Bebauungsplan) Ihrer Objektauswahl ansehen.

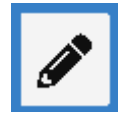

Hier können Sie z. B. Texteinträge vornehmen.

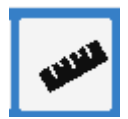

Messen

Über die Messfunktionen können Sie beispielsweise Längen oder Flächen herausmessen.

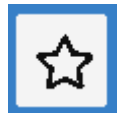

Neues Lesezeichen anlegen

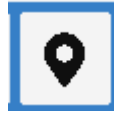

Aktuellen Standort anzeigen (Hinweis: z.B. nur bei eingeschalteter GPS-Funktion möglich?)

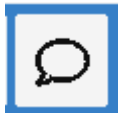

Feedback

Hier können Sie uns ein Feedback geben (Lob, Kritik, Fehlermeldungen).

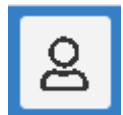

Hier wird für Benutzergruppen eine Anmeldung eingerichtet.

#### **Impressum**

Gemeinde Baindt Marsweilerstraße 4 88255 Baindt Telefon (07502) 9406-0 www.baindt.de inf[o@baindt.de](mailto:stadtplanungsamt@ravensburg.de) Stand: 18.05.2022

Fotos: Gemeinde Baindt